# Fact Sheet **Contract Sheet** Contract Contract OFFICIAL How to find Oracle on a Desktop Computer

To find Oracle on a desktop computer, please follow the steps below

#### Quick Find

Open the *Windows* icon on the bottom left hand of screen in the task bar

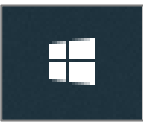

Select *Corporate Programs* arrow

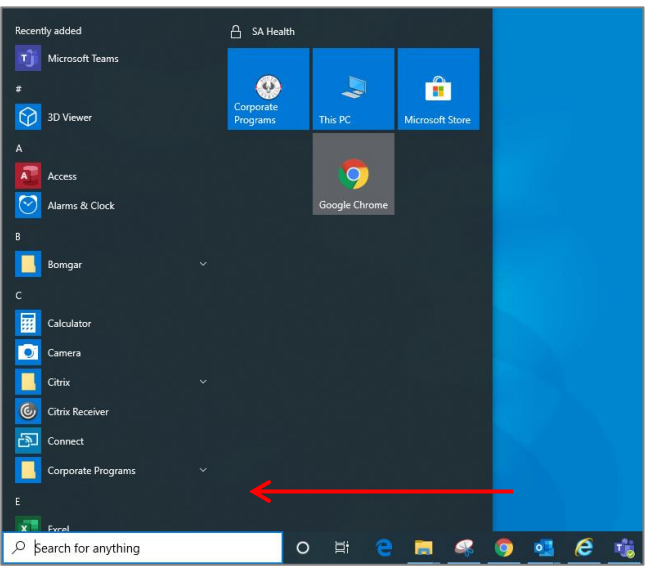

In *Corporate Programs,* select *SAH Applications*

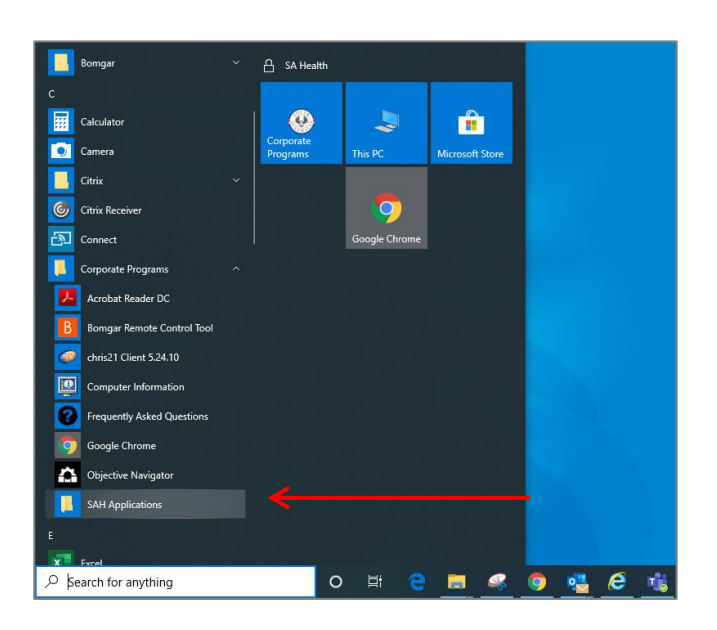

## Fact Sheet **Contract Sheet** Contract Contract OFFICIAL

 In *SAH Applications* scroll down and select *Oracle Corporate Systems* to open up the log in page

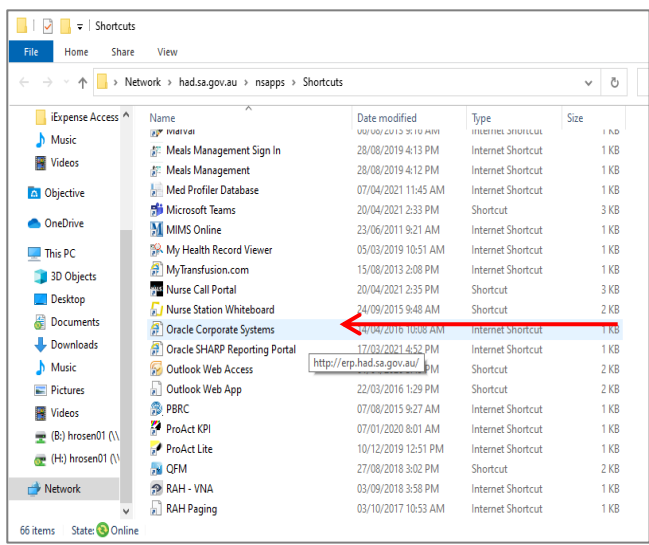

 Oracle should only be accessed and logged into with *Microsoft Edge Browser (*do not use Firefox, Internet Explorer or Google Chrome)

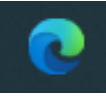

To access Oracle, log in using your HAD ID and password

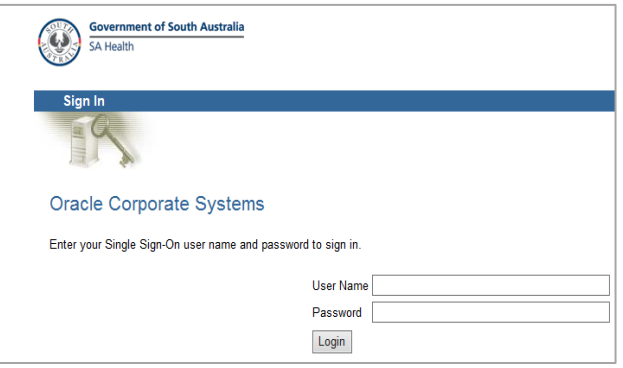

- For future quick access to Oracle, save to favourites in *Microsoft Edge*
- > To do this use the Star button indicated in the top right hand corner of screen (see overleaf)

### Fact Sheet **Contract Sheet** Contract Contract OFFICIAL

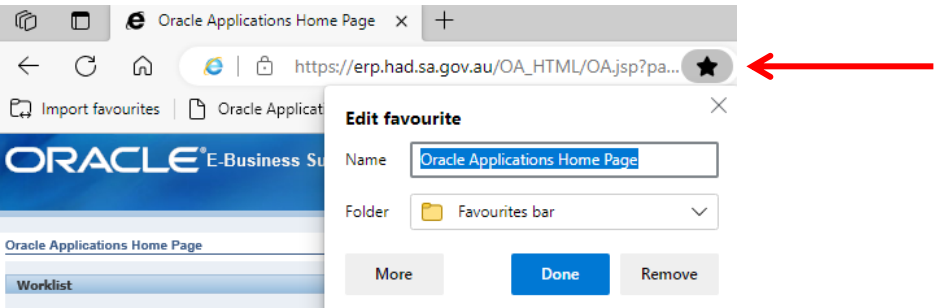

Select the *Done* button and the quick link for future access should now be visible

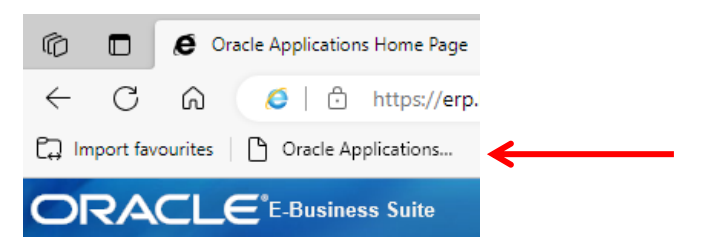

#### For more information

Medical Officer Professional Development Reimbursement System (MOPDRS) Clinical System Support & Improvement, SA Health **[Health.PDReimbursement@sa.gov.au](mailto:Health.PDReimbursement@sa.gov.au) [sahealth.sa.gov.au/reimburseme](https://www.sahealth.sa.gov.au/wps/wcm/connect/public+content/sa+health+internet/clinical+resources/education+and+training/system+improvement/sa+health+professional+development+reimbursement+system)** For Official Use Only-A1-I1

© Department for Health and Wellbeing, Government of South Australia. All rights reserved.

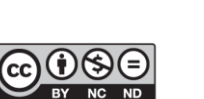

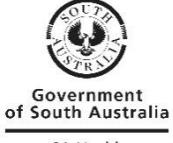

How to find Oracle on a Desktop Computer.docx Last updated 12-Sep-23

w.ausgoal.gov.au/creative-commons

SA Health